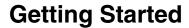

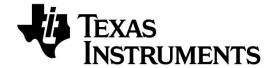

Thank you for requesting the MSP430F663x Sample Kit. This kit gives you an opportunity to evaluate the first device in the MSP430 F6xx family.

This *Getting Started* guide reviews the contents of your kit and provides an overview for how to quickly get started with the MSP430F6638 experimental device.

### **Contents**

| 1 | Wh                                           | at is MSP430F6638?                                                    | 1  |  |  |
|---|----------------------------------------------|-----------------------------------------------------------------------|----|--|--|
| 2 | Sample Kit Contents                          |                                                                       |    |  |  |
| 3 | Dog                                          | cumentation Available Online                                          | 2  |  |  |
| 4 | Getting Started with F66xx/F56xx Development |                                                                       |    |  |  |
|   |                                              | Setting up the IDE                                                    |    |  |  |
|   | 4.2                                          | MSP-FET430UIF Installation                                            | 3  |  |  |
|   | 4.3                                          | MSP-TS430PZ100 USB Target Board                                       | 3  |  |  |
|   |                                              | 4.3.1 On-Board Connectors                                             |    |  |  |
|   |                                              | 4.3.2 Jumper Settings                                                 | 4  |  |  |
|   | 4.4                                          | Setting up a USB Code Example                                         |    |  |  |
|   |                                              | 4.4.1 Attach the USB-FET Tool to the PC                               | 5  |  |  |
|   |                                              | 4.4.2 MSP430F6638 Target Board Connections                            | 5  |  |  |
|   |                                              | 4.4.3 USB Firmware for the F6638                                      | 5  |  |  |
|   |                                              | 4.4.4 Using CCS/IAR to Compile/Download/Run the Firmware              | 6  |  |  |
|   |                                              | USB Device First-Time Enumeration                                     |    |  |  |
|   | 4.6                                          | Verifying USB Device Installation and Determining COM Port Assignment | 13 |  |  |
|   | 4.7                                          | Running a USBCDC Demo Application using HyperTerminal                 | 14 |  |  |
| 5 | Spe                                          | ecial Considerations for the MSP430F66xx Device                       | 17 |  |  |
|   | 5.1                                          | Memory Map                                                            | 17 |  |  |
|   | 5.2                                          | Backup Battery Subsystem                                              | 18 |  |  |
|   | 5.3                                          | XT1 Oscillator                                                        | 18 |  |  |
|   | 5.4                                          | RTC_B Module                                                          | 18 |  |  |
| 6 | Sup                                          | pport and Updates                                                     | 19 |  |  |

### 1 What is MSP430F6638?

The MSP430F6638 is an F6xx-architecture-based MSP430 device equipped with Full Speed USB2.0.

Please note that the included MSP430 samples are XMS430F6638 prototype device and have not met or completed Texas Instrument's internal reliability qualification requirements. These devices are for prototyping purposes only and not intended to be used in production systems. Therefore, the devices are sampled on an "as is" basis and Texas Instruments makes no warranty of fitness for a specific purpose.

SLAU316 – April 2010

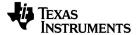

The device is subject to errata items, as detailed in the *MSP430F66xx Errata* document that can be found in the product folder web page.

Before proceeding, please also review the *X430F66xx Experimental Device Disclaimer* document, accompanying this document.

## 2 Sample Kit Contents

- 1. One XMSP430F6638 device sample
- 2. Target board with 100-pin socket (MSP-TS430PZ100USB), with eight 1x20 pin headers (four male and four female) and an USB Cable (Type A to B).

Please note that this board does not support other 100-pin MSP430 devices and only supports the MSP430F66xx.

## 3 Documentation Available Online

It is recommended to download the following documents from <a href="www.msp430.com">www.msp430.com</a> from the F6638 product folder by selecting the 'Technical Documents' tab.

- 1. Device Datasheet
- 2. MSP430x5xx Family User's Guide
- 3. Application Report: PMM, UCS, Port Mapping, and Flash Libraries for the MSP430x5xx and MSP430x6xx Devices
- 4. MSP430F66xx Device Erratasheet
- 5. Starting a USB Design Using MSP430 MCUs
- 6. MSP430 USB CDC + HID API Stacks for USB development.
- 7. MSP430F663x C and ASM IAR Code Examples
- 8. MSP-TS430PZ100USB Target Board schematic

# 4 Getting Started with F66xx/F56xx Development

### 4.1 Setting up the IDE

### **Code Composer Studio v4:**

Go to <a href="www.msp430.com">www.msp430.com</a>. Select the 'Tools & Software' tab and scroll down to CCS V4 MCU Core Edition. This version of CCS will have built-in support for the F66xx device family. Install this version of CCS in a separate folder to be used for F66xx development.

#### **IAR Workbench Kickstart:**

Go to <a href="www.msp430.com">www.msp430.com</a>. Select the 'Tools & Software' tab and scroll down to IAR Kickstart (Code limited IDE). This version of IAR will have built-in support for the F66xx

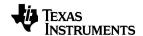

device family. Install this version of IAR in a separate folder to be used for F66xx development.

Note: Downloading the latest IDEs from the TI website will provide you with versions that include F66xx support. It is not required to install any device specific patches when using these versions.

#### 4.2 MSP-FET430UIF Installation

- 1. Connect the Emulation Interface with the USB cable to a USB port of your PC.
- 2. The USB FET should be recognized instantly as the USB device driver should have been installed already with the IDE installation. If for any reason the Install Wizard starts, respond to the prompts and point the wizard to the driver files which are located (on a default installation) in directory:

CCS: C:\Program Files\Texas Instruments\MSP430 USB DRIVERS v3\USB

IAR: C:\ProgramFiles\IAR Systems\Embedded Workbench x.x\430\drivers\TIUSBFET\WinXP

The MSP430 Hardware Tool User's Guide (Appendix F) gives detailed instructions how to install the USB drivers. A link to this document can be found in www.msp430.com under the User's Guides tab.

- 3. Use the 14-conductor (JTAG) cable to connect the evaluation module to a FET programmer (14conductor cables are supplied with the FET programmers - parallel PC-FET (MSP-FET430Pxxx) and USB-FET (MSP-FET430Uxxx)). Ensure that the JTAG cable is plugged in correctly and that all jumpers (LEDs, and Vcc) are in place.
- 4. The evaluation module is now ready to be used for programming and debugging the MSP430.

#### 4.3 MSP-TS430PZ100 USB Target Board

This section gives a brief description of the MSP430F6638 target board; on-board connectors and jumper settings. Figure 1 shows the MSP-TS430PZ100 USB target board.

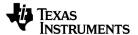

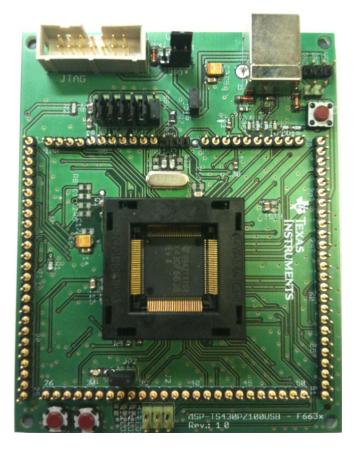

Figure 1. MSP-TS430PZ100 USB Target Board

### 4.3.1 On-Board Connectors

- JTAG Connector: The 14-pin JTAG pin header is used to connect the USB-FET tool (MSPFET430UIF)
- **USB Connector:** The USB type B connector on the target board is used to connect the USB cable (Type A to B) between PC and the target board

### 4.3.2 Jumper Settings

The default jumper settings of the target board are:

- 1. JP3 set to internal (FET powered)
- 2. JP2 closed (LED)
- 3. JP4 open (not USB powered)

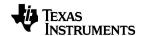

This section discusses about the two power scenarios (MSP-FET430UIF powered and USB powered) and the correct jumper settings required in both the cases.

 USB Powered Scenario (default jumper setting): Connect pin 3-2 of JP3 to indicate to the MSP-FET430UIF that external on-board power is used. Close jumper JP4 connection in order to use the USB bus power.

NOTE: The USB connection from the MSP430 target board to the PC can only be used for powering the device (if bus powered configuration is set) and for USB transmissions to and from the MSP430.

To open a debug session via the IDE, the MSP-FET430UIF is required.

 USB FET Powered Scenario: Place jumper on pins 1-2 of JP3 to use the internal USB FET power and make sure pin header JP4 is not closed. Pin Header JP1 is closed in both the power scenarios cases. This jumper can be removed to measure board current.

### **Setting up a USB Code Example**

Detailed information on the MSP430 USB offering is available in the document Starting a USB Design Using MSP430 MCUs. The section below outlines getting started with development on the F6638 using a USB code example.

#### 4.4.1 Attach the USB-FET Tool to the PC

Connect the USB-FET tool to a spare USB port on the PC using the USB cable.

If the USB-FET tool (MSP-FET430UIF) is attached to the PC for the first time, the device must be installed as described in section 4.2.

## 4.4.2 MSP430F6638 Target Board Connections

- Place the XMSP430F6638 unit in the device socket that is present on the MSP-TS430PZ100 **USB** Target board
- To ensure the jumper settings on the target board are correct (default jumper settings) refer to section 4.3.2 of this document
- Connect the 14 pin conductor cable between the JTAG connector on the target board and the MSP-FET430UIF FET tool.
- Make sure the USB cable (Type A to B) is used to connect the Type B USB connector on the target board and a spare USB port on the PC.

#### 4.4.3 USB Firmware for the F6638

The USB Communications Device Class (CDC) API firmware can serve as the foundation of a USB application on the MSP430. The CDC is a device class supported by the USB Implementers' Forum, as well as all major OSes, which causes a "virtual" COM port to be mounted on the PC. The COM port can then be accessed by various PC applications. One such

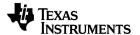

PC application is the HyperTerminal, which is installed as part of a Windows and is therefore available on any Windows-based PC.

The USB API stacks and all the demo example codes/applications that use the USB CDC API can be downloaded from the MSP430F6638 product folder online, under the Tools & Software section. For detailed information regarding the USB stacks, refer to the documents *MSP430 USB CDC API Examples.pdf* that is located within the zip file.

### 4.4.4 Using CCS/IAR to Compile/Download/Run the Firmware

If the default power jumper settings are used: make sure the USB cable is connected between the Type B connector on the target board and a spare serial port on the PC.

First download the "MSP430 USB CDC+HID API Stacks" present in the MSP430F6638 online product folder under the Tools & Software section to a known location on the PC.

The following steps help compile and debug the API firmware in both CCS and IAR development platforms:

### If using CCS:

- a) Copy and extract the contents of the USB CDC API firmware *USB CDCv1.19* for *CCSv4 .zip*, that is present in the "MSP430 USB CDC+HID API Stacks" zip file, to a known location on the PC <... Your Working Directory \ USB CDCv1.19 for CCSv4 >
- b) Start CCSv4 Core Edition (Start → Programs → Texas Instruments → Code Composer Studio v4 → Code Composer Studio v4 Core Edition)
- c) If opening the example projects for the first time:
  - Upon being asked to select a workspace directory in the "Workspace Launcher" dialog, use the 'Browse' button to select the folder path, <... Your Working Directory \ USB CDCv1.19 for CCSv4 \ Workspace>. CCSv4 creates a new workspace in this folder path.
  - Once CCS has created the workspace, import the project USBCDC\_Example1 that is present at the PC location <... Your Working Directory \ USB CDCv1.19 for CCSv4 > into the workspace using PROJECT → Open Existing Project. An "Open Existing Project" window appears; use the 'Browse' button next to the Select Root Directory option to select the folder path <... Your Working Directory \ USB CDCv1.19 for CCSv4 \ USBCDC\_Example1>. The project "USBCDC\_Example1" gets selected in the 'Projects:' space. Then click 'Finish'.
  - Multiple projects can be imported into this workspace
  - Jump to Step (d)

If project is already linked to a workspace that you want to use:

Upon being asked to select a workspace directory in the "Workspace Launcher" dialog, use the 'Browse' button to select the folder path, <... Your Working Directory \ USB CDCv1.19 for CCSv4 \ Workspace> where the CCS workspace was previously created for the project.

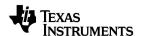

- Make sure the right project is select as the active project in the workspace.
- d) Make sure that in PROJECT→ PROPERTIES → CCS BUILD → GENERAL, the Device Variant 'MSP430F6638' is selected.
- e) Use PROJECT → REBUILD ALL to build and link the source code. To view the source code, double-click on the project, and then double-click on the displayed source file.
- f) Use TARGET → DEBUG ACTIVE PROJECT to start the debugger. The debugger will erase the device Flash, and then download the application object file to the device Flash.
- g) A firmware mismatch/update window may pop-up while trying to download the source code to device, for the first time. Click on "Update" to update the emulator firmware
- h) Refer to the FET User's Guide, FAQ on Debugging #1 if the debugger is unable to communicate with the device.
- Use RUN → RUN to start the application. If the device is connected to the PC for the first time with the firmware running, device installation/first time enumeration occurs.

### If using IAR:

- a) Copy and extract the contents of the USB API firmware USB CDCv1.19 for IAR .zip, that is present in the "MSP430 USB CDC+HID API Stacks" zip file, to a known location on the PC <... Your Working Directory \ USB CDCv1.19 for IAR >
- b) Start the IAR Workbench which was installed. Start → Programs → IAR Systems → IAR Embedded Workbench Kickstart for MSP430 → IAR Embedded Workbench
- c) Open the IAR workspace provided in the USB CDC code examples. Navigate through FILE → Open → Workspace and use the 'Open' button to select the folder path <... Your Working Directory \ USB CDCv1.19 for IAR \ Workspace
- d) Select the USBCDC\_Example1 project and Make sure that under PROJECT→OPTIONS→Category: FET Debugger→ Setup tab→CONNECTION option, the Texas Instruments USB-IF or Texas Instruments LPT-IF is selected.
- e) Next use PROJECT→REBUILD ALL to build and link the source code.
- Next use PROJECT → DOWNLOAD and DEBUG to start the download and debug process. The debugger will erase the device Flash, and then download the application object file to the device Flash.
- g) A firmware mismatch/update window may pop-up while trying to download the source code to device, for the first time. Refer figure below. Select "Yes" to update the emulator firmware

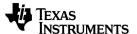

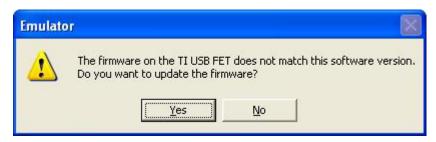

- h) Refer to the FET User's Guide, FAQ on Debugging #1 if the debugger is unable to communicate with the device.
- i) Use DEBUG→GO to start the application. If the device is connected to the PC for the first time with the firmware running, device installation/first time enumeration occurs. Refer Section 4.6

### 4.5 USB Device First-Time Enumeration

When a USB device is attached to a USB host (PC), the host *enumerates* it; that is, it queries the device as to what it is, and loads the corresponding drivers. The first time a device is attached, the OS may need help in locating the corresponding drivers so it can install the new device. Windows requests this by prompting the "Found New Hardware" wizard.

Drivers for CDC (Communications Device Class) are already installed within Windows, but Windows needs to be guided to an \*.inf file (MSP430\_CDC.inf) included with this kit. Using this \*.inf file, Windows can finish loading the appropriate drivers.

**NOTE**: The enumeration procedure discussed here, takes place only the first time a specific USB device is connected to the USB host (PC). Successive enumerations for the same USB device happen without any need for user intervention.

The following steps give a detailed description of the device installation/first-time enumeration procedure for MSP430F6638 (under Windows XP). The procedures are also somewhat similar for other Windows operating systems.

- 1. On connecting the MSP430F6638 target board to PC, Windows detects the new device attached to PC and initiates the "Found New Hardware Wizard" prompting the user to install the software for the detected USB Device.
- 2. Select "No, not this time" from the options available and then click "Next" to proceed with the installation.

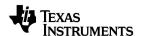

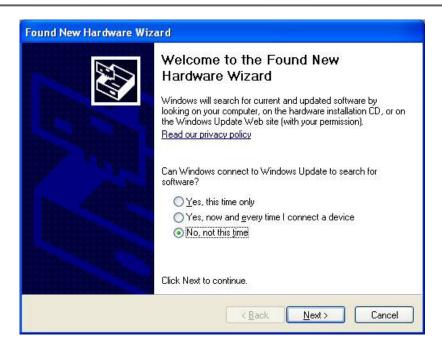

3. Select "Install from a list or specific location (Advanced)" as shown below and then click "Next".

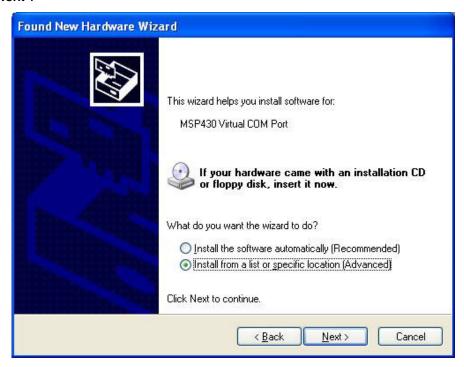

4. In the "Choose your search and installation options" window, select "Search for best driver in these locations" options and use the browse button to enter the file path that contains the USB API firmware in the combo-box. The \*.inf file (MSP430\_CDC.inf) is stored in the following folder location:

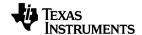

<...Your Working Directory \ USB CDCv1.19 for CCSv4 (or IAR) \ USBCDC\_Example1 >

Once the file path has been entered in the box, click "Next" to proceed

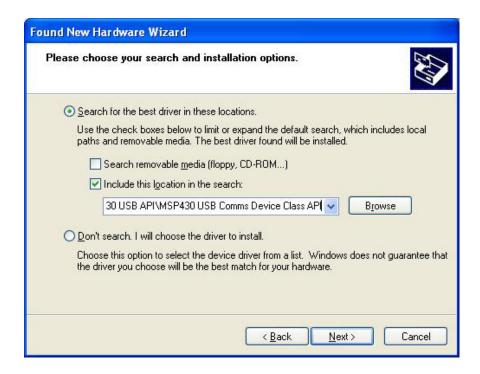

5. Wait while the wizard searches the driver files associated

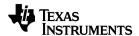

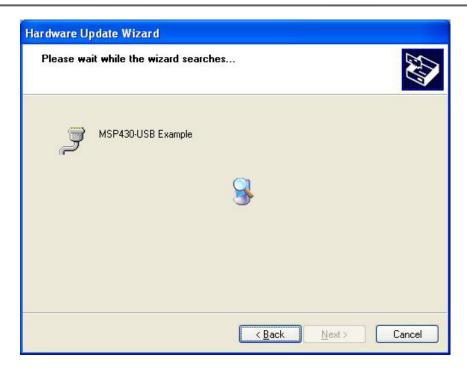

6. If Windows XP is configured to warn when unsigned (non-WHQL certified) drivers are about to be installed, the following screen will be displayed unless installing a Microsoft WHQL certified driver. Click on "Continue Anyway" to continue with the installation. If Windows XP is configured to ignore file signature warnings, no message will appear.

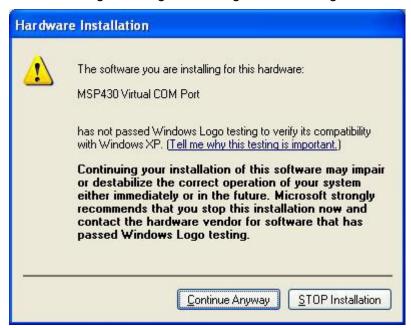

7. The following screen will be displayed as Windows XP copies the required driver files.

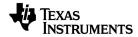

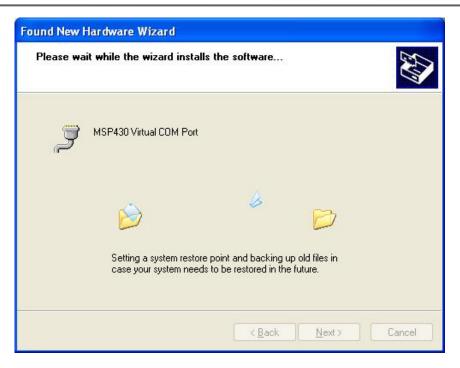

8. Windows should then display a message indicating that the installation was successful. Click "Finish" to complete the installation for the first port of the device.

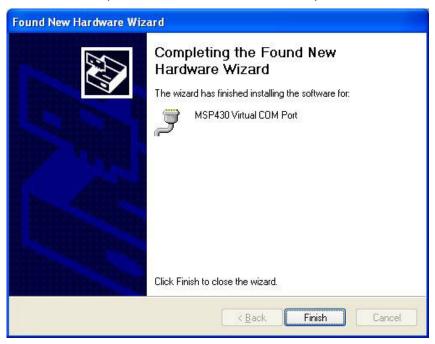

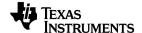

### 4.6 Verifying USB Device Installation and Determining COM Port Assignment

To verify if the device is properly installed and to determine the COM port assignment of the device, use Device Manager, which is Windows' means of viewing all peripheral devices available in the system.

- In Windows, the Device Manager can be opened by browsing through Start → Control Panel\System, and then selecting the 'Hardware' tab and clicking 'Device Manager'.
- Select "View > Devices by Type" and the device appears as a "MSP430 Virtual COM port" under Ports (COM & LPT), as shown in figure below.

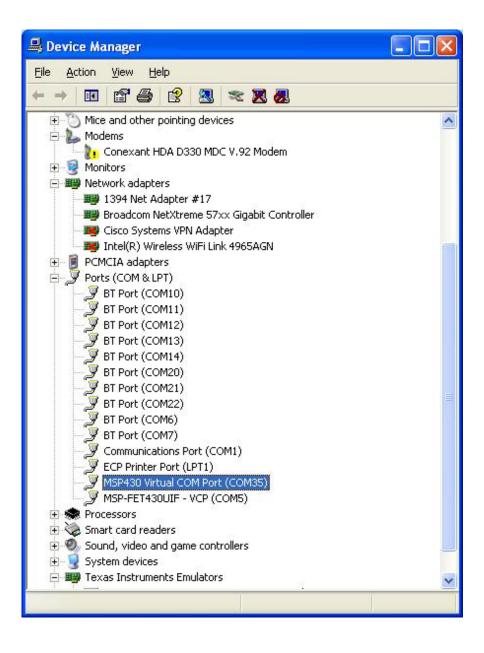

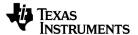

**NOTE:** The number assigned to the COM port (shown here as COM35) varies depending on the computer hardware configuration. Windows will check what COM ports are unused or free in the target PC and assigns that port number to the device.

If the installation was successful, then unplugging and re-plugging the target board should alternatively cause the device to disappear and re-appear in the Device Manager (assuming the "Scan for new hardware" feature is selected).

### 4.7 Running a USBCDC Demo Application using HyperTerminal

All the USBCDC examples that are provided with the USB API firmware interface with HyperTerminal application on the PC. The USBCDC\_Example1 demo application is used to control the LED on the target board. Typing different phrases in the Hyper Terminal window is used to control the LED operation on the target board.

Here are steps to run the demo application:

- Open HyperTerminal. (For Windows XP, browse through Start → All Programs → Accessories → Communications → HyperTerminal)
- Enter a name for the new connection and press OK

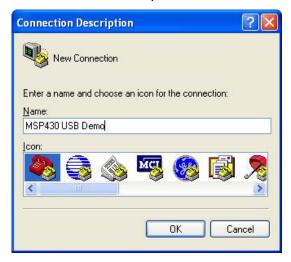

 Next select the drop down box for "CONNECT USING" to select the COM port that is assigned for the MSP430F6638 device (in this example, its COM35) and press OK

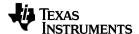

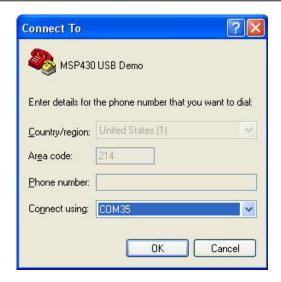

Set appropriate PORT SETTINGS as shown below and press OK.

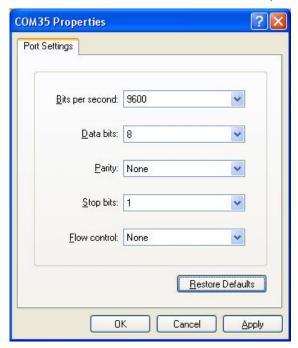

Find below the ASCII set-up configurations for this demo. This window can be opened by navigating through File → Properties → Settings (tab) → ASCII setup

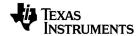

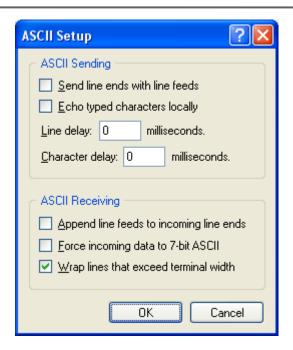

 Appropriate phrases entered in the HyperTerminal window help control the LED on the MSP430F6638 target board

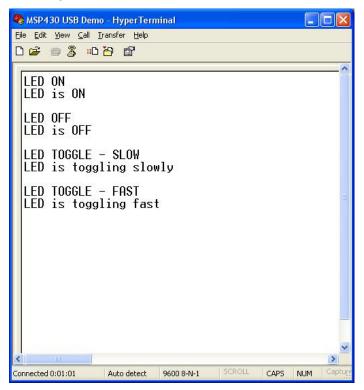

Mentioned below are the valid LED control phrases that can be typed in the HyperTerminal Window:

LED ON

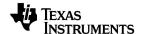

- LED OFF
- LED TOGGLE SLOW
- LED TOGGLE FAST

Carriage Return/an Enter command followed by any of the above instructions results in the following:

- LED ON: Turns on the LED and returns the phrase "LED is ON" back to HyperTerminal
- LED OFF: Turns off the LED and returns the phrase "LED is OFF" back to HyperTerminal
- LED TOGGLE SLOW: Turns on the timer used to toggle LED with a large period and returns the phrase "LED is toggling slowly" back to HyperTerminal
- LED TOGGLE FAST: Turns on the timer used to toggle LED with a smaller period and returns the phrase "LED is toggling fast" back to HyperTerminal

NOTE: In case any other phrase (other than the ones discussed above) is typed in the HyperTerminal followed by the enter command, "No such command!" is returned back to the HyperTerminal.

The CDC and HID stacks provide a number of useful code examples that can serve as a good starting point for USB development.

# Special Considerations for the MSP430F66xx Device

The document MSP430x5xx Overview Comparison to MSP430x2xx and MSP430x4xx provides a high level overview of migration concerns when moving from an MSP430F2xx/4xx family device to an MSP430F5xx/F6xx device. In addition the section below outlines some specifics about enhancements in select modules in the F66xx device family.

#### 5.1 **Memory Map**

The MSP430F66xx family has a 1-MB unified memory map with expanded peripheral space over previous families (see Table 1).

- Peripheral space is eight times the size available in the MSP430x2xx/MSP430x4xx families.
- Info A is two times the size available in the MSP430x2xx/MSP430x4xx families.
- Interrupt vector space is two times the size available in the MSP430x2xx/MSP430x4xx families.
- Extra 2KB USB RAM which can be used by the application code if the USB module is not in use.

Table 1. **Example Memory Map (MSP430F6638)** 

Segment **Address** 

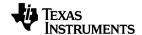

Flash Memory Size 256KB

 Main: Interrupt vector
 00FFFFh to 00FF80h

 Main: Code memory
 047FFFh to 008000h

 RAM Size
 16KB + 2KB

 Application RAM
 02400h-063FFh

 USB RAM
 0023FFh-001C00h

Flash Boot Strap Loader 2KB
Peripherals 4KB
Information Memory 512 Byte

 Info A
 01980h – 019FFh

 Info B
 018FFh – 0197Fh

 Info C
 01880h – 018FFh

 Info D
 01800h – 0187Fh

### 5.2 Backup Battery Subsystem

The F6638 device is equipped with the ability to run RTC off a backup battery or capacitor and provide automatic switching to the secondary source in case the primary power fails.

The oscillator circuitry, select RTC registers and four words of backup memory are by default powered by the backup source. If there is no backup source connected Jumper JP11 on the MSP-TS430PZ100 USB target board connects the backup battery pin  $V_{\text{BAT}}$  to the device power DV $_{\text{cc}}$ . This connection is required to power the oscillator.

It is also possible to power the oscillator directly from DVcc by disabling the backup system in software. This is done by setting the BAKDIS and BAKSW bits in the BAKCTL register.

### 5.3 XT1 Oscillator

The XT1 oscillator on the F6638 device is powered by the backup or secondary battery source. On exit from a BOR it is required to clear the LOCKIO bits in the BACKCTL register to unlock XT1 pins for operation. This requirement is unique to the F66xx family and can be done by the following code.

while(BAKCTL & LOCKIO) // Unlock XT1 pins for operation
BAKCTL &= ~(LOCKIO);

The X430F6638 device is affected by erratum USB7 [refer the device errata sheet]. Due to this erratum it is required to have a 32.768 KHz crystal populated on XT1 when the USB module is in use. Note that this erratum will be fixed in the released MSP430F6638 device.

### 5.4 RTC B Module

The RTC\_B module in the F66xx device family is unique in that it is capable of operation (1) when the device is in LPM5 (Core is powered down) and (2) When the primary supply Vcc fails.

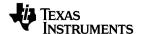

However it is important to know that only select RTC registers and four words of backup RAM are maintained during the above mentioned conditions.

On wakeup from LPM5 or when primary supply is made available once again it is necessary to reconfigure the RTC registers to their previous state. It is important to note that this reconfiguration needs to be performed before the LOCKIO bit is cleared.

More details on the state of each RTC register at reset can be found in the F6xx Family User's Guide.

# 6 Support and Updates

For additional support contact the TI technical support team at the following link: <a href="http://www.ti.com/home\_d\_contact">http://www.ti.com/home\_d\_contact</a>

For the latest tools/documentation updates please visit: <a href="www.ti.com/msp430tools.">www.ti.com/msp430tools.</a>

#### IMPORTANT NOTICE

Texas Instruments Incorporated and its subsidiaries (TI) reserve the right to make corrections, modifications, enhancements, improvements, and other changes to its products and services at any time and to discontinue any product or service without notice. Customers should obtain the latest relevant information before placing orders and should verify that such information is current and complete. All products are sold subject to TI's terms and conditions of sale supplied at the time of order acknowledgment.

TI warrants performance of its hardware products to the specifications applicable at the time of sale in accordance with TI's standard warranty. Testing and other quality control techniques are used to the extent TI deems necessary to support this warranty. Except where mandated by government requirements, testing of all parameters of each product is not necessarily performed.

TI assumes no liability for applications assistance or customer product design. Customers are responsible for their products and applications using TI components. To minimize the risks associated with customer products and applications, customers should provide adequate design and operating safeguards.

TI does not warrant or represent that any license, either express or implied, is granted under any TI patent right, copyright, mask work right, or other TI intellectual property right relating to any combination, machine, or process in which TI products or services are used. Information published by TI regarding third-party products or services does not constitute a license from TI to use such products or services or a warranty or endorsement thereof. Use of such information may require a license from a third party under the patents or other intellectual property of the third party, or a license from TI under the patents or other intellectual property of TI.

Reproduction of TI information in TI data books or data sheets is permissible only if reproduction is without alteration and is accompanied by all associated warranties, conditions, limitations, and notices. Reproduction of this information with alteration is an unfair and deceptive business practice. TI is not responsible or liable for such altered documentation. Information of third parties may be subject to additional restrictions.

Resale of TI products or services with statements different from or beyond the parameters stated by TI for that product or service voids all express and any implied warranties for the associated TI product or service and is an unfair and deceptive business practice. TI is not responsible or liable for any such statements.

TI products are not authorized for use in safety-critical applications (such as life support) where a failure of the TI product would reasonably be expected to cause severe personal injury or death, unless officers of the parties have executed an agreement specifically governing such use. Buyers represent that they have all necessary expertise in the safety and regulatory ramifications of their applications, and acknowledge and agree that they are solely responsible for all legal, regulatory and safety-related requirements concerning their products and any use of TI products in such safety-critical applications, notwithstanding any applications-related information or support that may be provided by TI. Further, Buyers must fully indemnify TI and its representatives against any damages arising out of the use of TI products in such safety-critical applications.

TI products are neither designed nor intended for use in military/aerospace applications or environments unless the TI products are specifically designated by TI as military-grade or "enhanced plastic." Only products designated by TI as military-grade meet military specifications. Buyers acknowledge and agree that any such use of TI products which TI has not designated as military-grade is solely at the Buyer's risk, and that they are solely responsible for compliance with all legal and regulatory requirements in connection with such use.

TI products are neither designed nor intended for use in automotive applications or environments unless the specific TI products are designated by TI as compliant with ISO/TS 16949 requirements. Buyers acknowledge and agree that, if they use any non-designated products in automotive applications, TI will not be responsible for any failure to meet such requirements.

Following are URLs where you can obtain information on other Texas Instruments products and application solutions:

| Products                    |                        | Applications                 |                                   |  |
|-----------------------------|------------------------|------------------------------|-----------------------------------|--|
| Amplifiers                  | amplifier.ti.com       | Audio                        | www.ti.com/audio                  |  |
| Data Converters             | dataconverter.ti.com   | Automotive                   | www.ti.com/automotive             |  |
| DLP® Products               | www.dlp.com            | Communications and Telecom   | www.ti.com/communications         |  |
| DSP                         | <u>dsp.ti.com</u>      | Computers and<br>Peripherals | www.ti.com/computers              |  |
| Clocks and Timers           | www.ti.com/clocks      | Consumer Electronics         | www.ti.com/consumer-apps          |  |
| Interface                   | interface.ti.com       | Energy                       | www.ti.com/energy                 |  |
| Logic                       | logic.ti.com           | Industrial                   | www.ti.com/industrial             |  |
| Power Mgmt                  | <u>power.ti.com</u>    | Medical                      | www.ti.com/medical                |  |
| Microcontrollers            | microcontroller.ti.com | Security                     | www.ti.com/security               |  |
| RFID                        | www.ti-rfid.com        | Space, Avionics & Defense    | www.ti.com/space-avionics-defense |  |
| RF/IF and ZigBee® Solutions | www.ti.com/lprf        | Video and Imaging            | www.ti.com/video                  |  |
|                             |                        | Wireless                     | www.ti.com/wireless-apps          |  |